# **Instructions for Using the e-Learning Module on Service-Learning for Students**

#### **I. Accessing the e-Learning module**

- 1.1 Login to LEARN@PolyU [\(https://learn.polyu.edu.hk\)](https://learn.polyu.edu.hk/) with your NetID and password
- 1.2 Under "**My Courses**", select the course entitled "**e-Learning Module on Service-Learning**" to start the module.
- 1.3 You will see the following page.

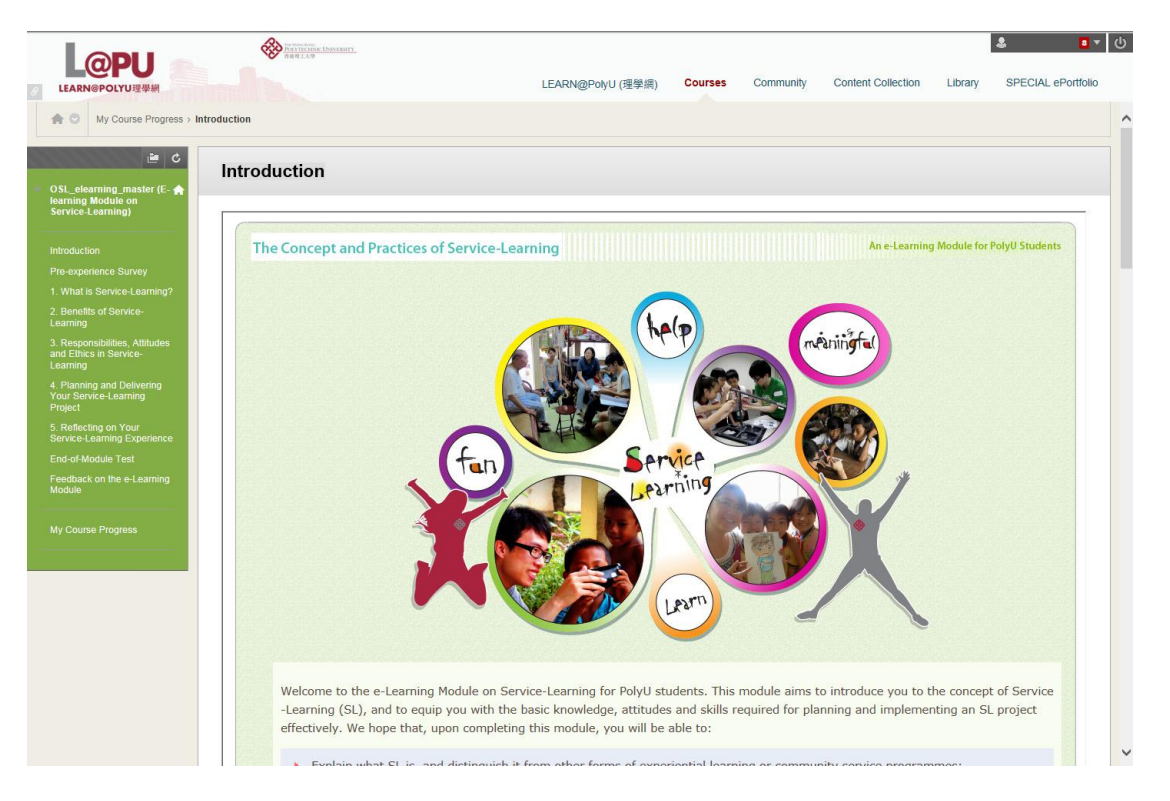

1.4 In this e-Learning module, you must go through all of the components and instructional units in the order presented below the first time you access the component or unit. In other words, you must complete the *Introduction* part before you can move on to *Pre-experience Survey*, and you must complete the reading and activities of Unit 1 before you can access Unit 2.

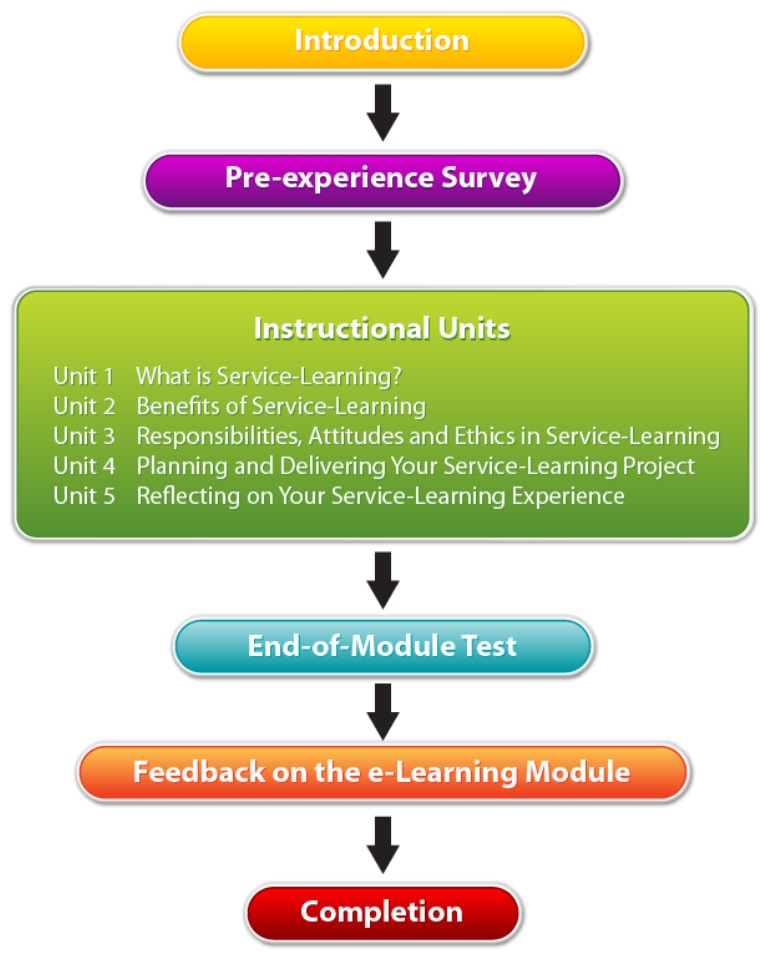

You will get the following error message if you try to access the next component or unit before you have completed the previous one.

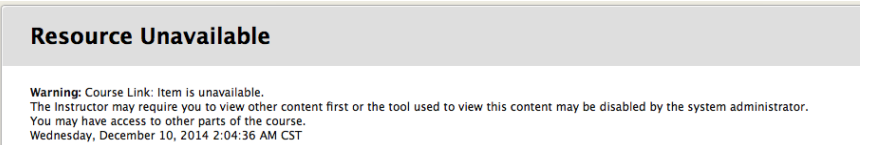

1.5 However, on your subsequent logins, you will be allowed to access the components and units that you *have previously completed* in any order you prefer. [See instructions below on how to navigate to different components or units of the module.]

## **II. Navigating the e-Learning Module**

2.1 On the left hand side of your screen, you will find a green menu which helps you to navigate to different components or units and check your course progress

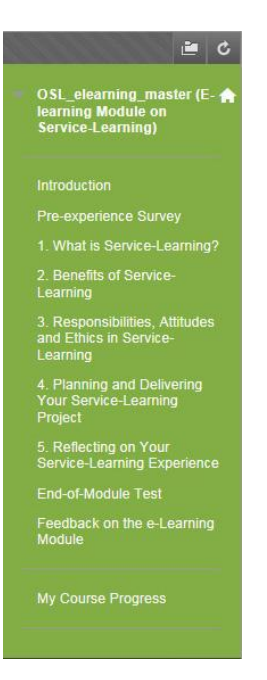

2.2 On the contents page, you can go to the next or previous page by clicking

 $\leq$  or  $\geq$  on the top right corner. (e.g.  $\leq$  Page 3 of 8  $>$  )

2.3 Alternatively, you can go to different pages by using the table of contents. You can expand or minimize the table of contents by clicking  $\Box$  or  $\Box$  in the top left corner.

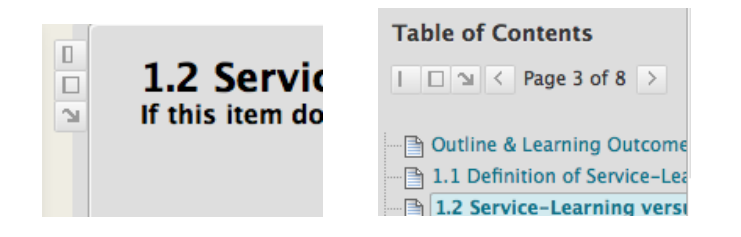

# **III. The "Mark Review" Button and Accessing the "Activity"**

3.1 Please make sure that you click  $\bigcirc$  Mark Reviewed on every page that does

not contain any Learning Activity .

- 3.2 After clicking  $\bigcirc$  Mark Reviewed, you will find that the icon will change to **Ø** Reviewed .
- 3.3 On some pages, learning activities have been included to help you to

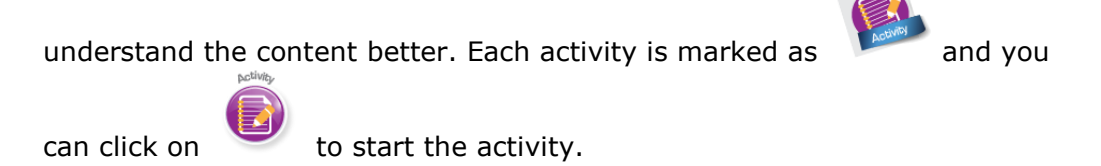

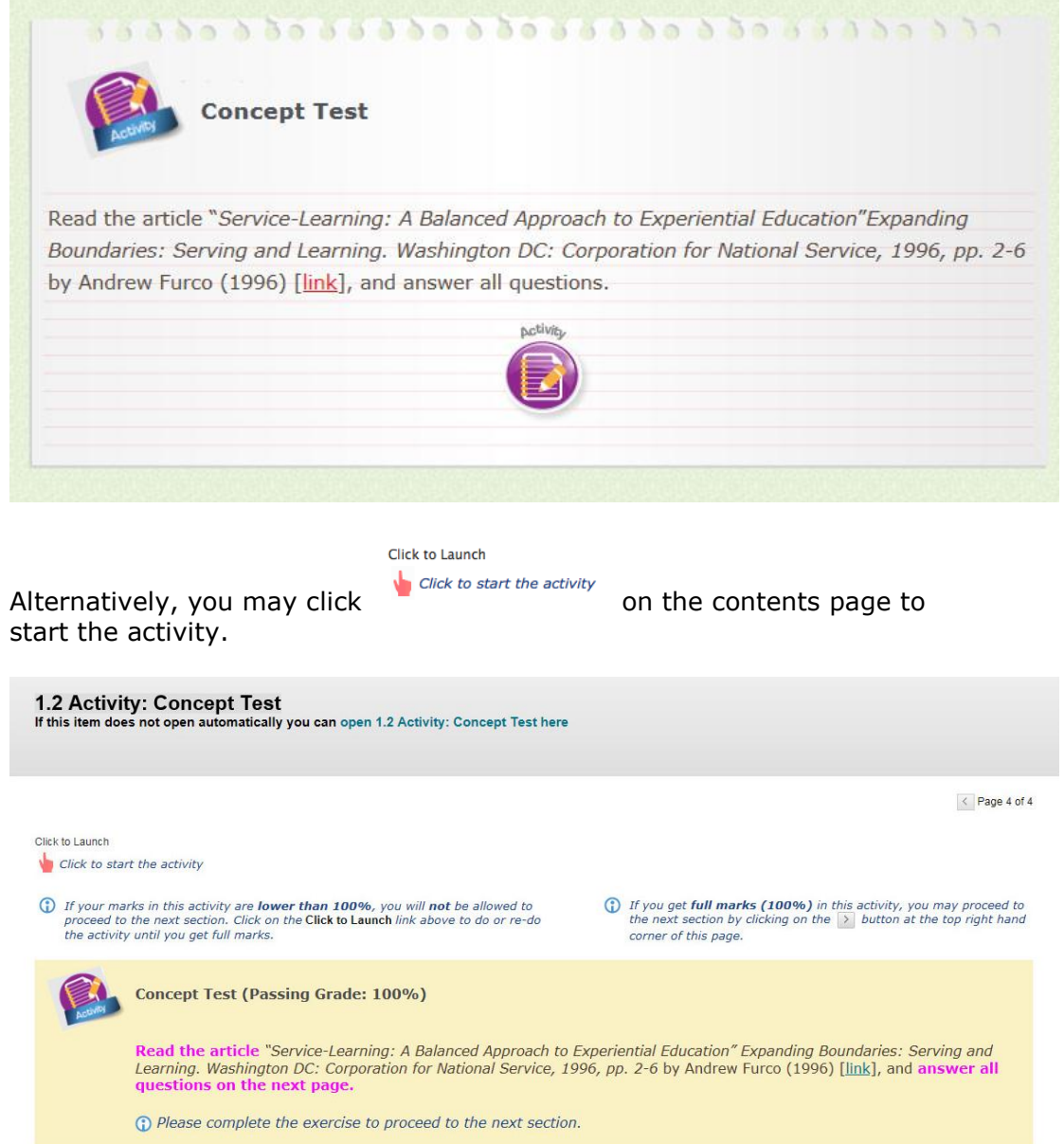

3.4 You will be redirected to the following page.

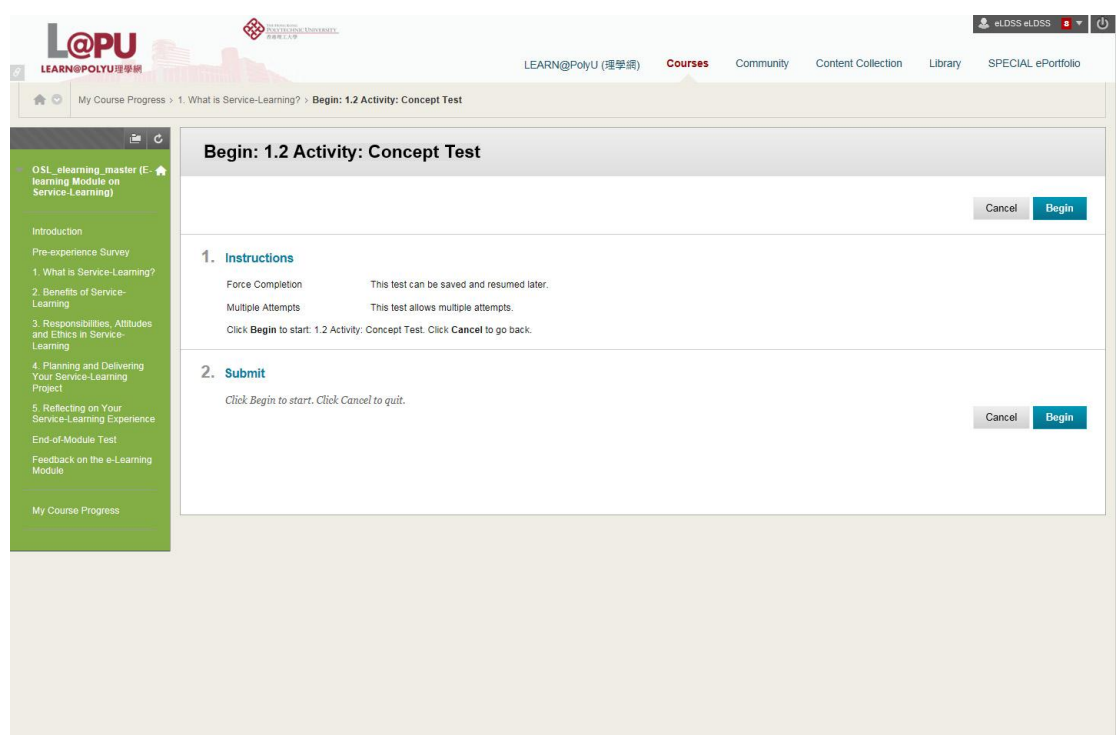

- 3.5 After reading the instructions, click "**Begin**" to start the activity.
- 3.6 After completing the activity, click "**Save and Submit**".
- 3.7 Click "**OK**" to review the activity result.
- 3.8 After reviewing the result, click "**OK**" to continue.
- 3.9 You will be redirected back to the table of contents page as follow.

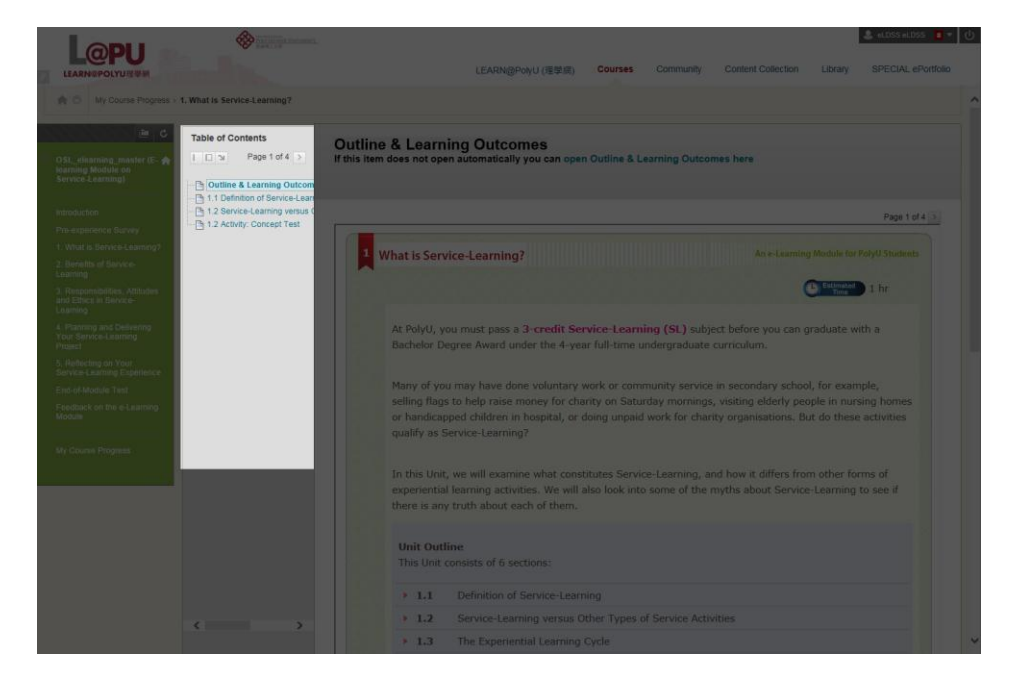

3.10 Select the latest section to continue to the next section or page of the Unit.

## **IV. Completion of the Unit**

4.1 If you have completed a unit successfully, for example, Unit 1, you will see the following message displayed in the Table of Contents on the left hand side of the screen.

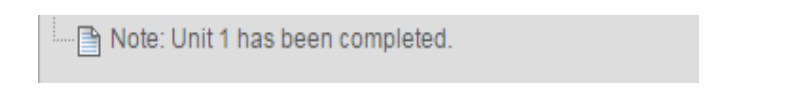

Once you click the 'message', you will see the following page.

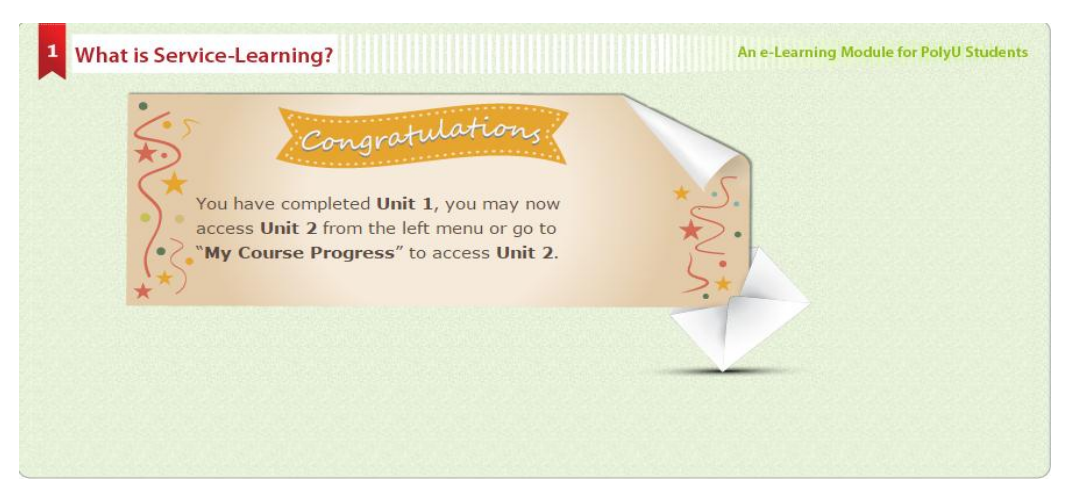

- 4.2 Remember that you will not be able to see the completion message until you
	- have finished reading all pages of the Unit and clicked the "**Mark Reviewed**" buttons underneath; and
	- have completed all of the learning activities embedded in the Unit.

#### **V. Checking your Progress with "My Course Progress"**

5.1 On the left hand side of your screen, you will find a green menu which helps you to check your course progress.

My Course Progress

5.2 You can review your course progress. The unit(s) or component(s) that you have already completed or are in the process of completing are shown in the lower part of the screen:

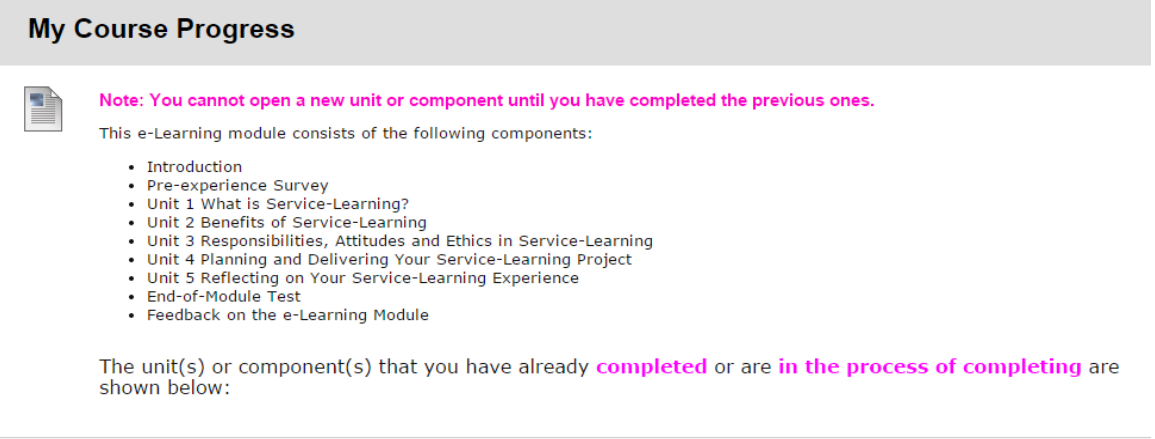

Introduction

**Pre-experience Survey** 

Click to start the suvery

To If you would like to do or re-do this survey, click on the Click to Launch link above

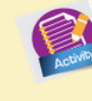

**Pre-experience Suvery** 

The purpose of this survey is to help us understand more about your attitude and<br>behaviours before your Service-Learning experience. There are NO right or wrong answers<br>to the questions, and your feedback will NOT affect y

#### **VI. End-of-Module Test**

6.1 After completing Unit 1 to Unit 5, you can access the **End-of-Module Test**. Please click "**Begin**" to start the test.

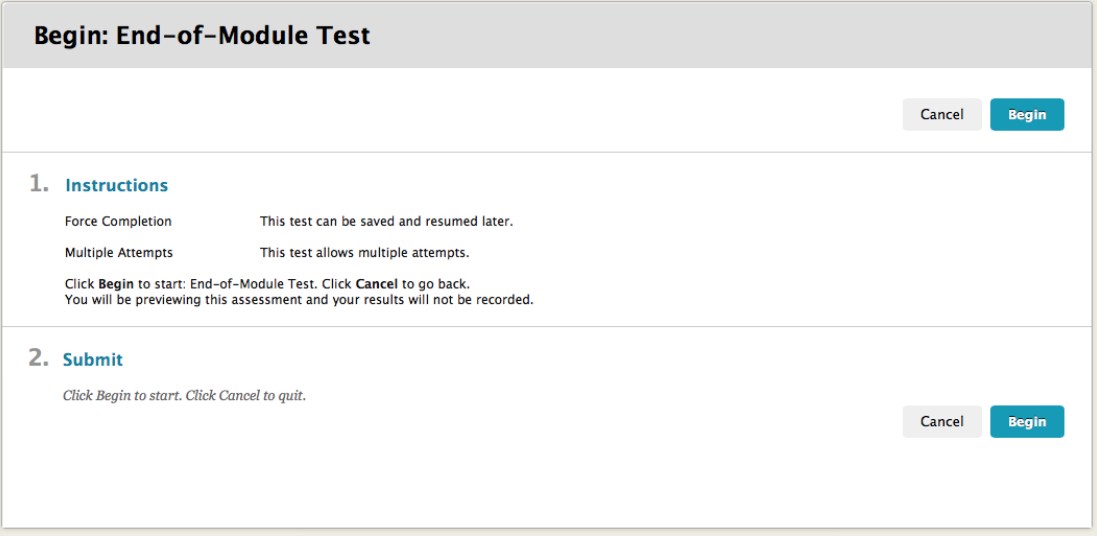

- 6.2 Your performance will affect your grading in this subject and you must get a mark of **at least 9 out of 15 marks** in this test. The questions will be generated randomly and you have a maximum of **three attempts** to pass the test. If you do the test more than once, the higher score of your attempt will be recorded.
- 6.3 After you click "**Begin**", you can review the number of attempts, description and instructions.

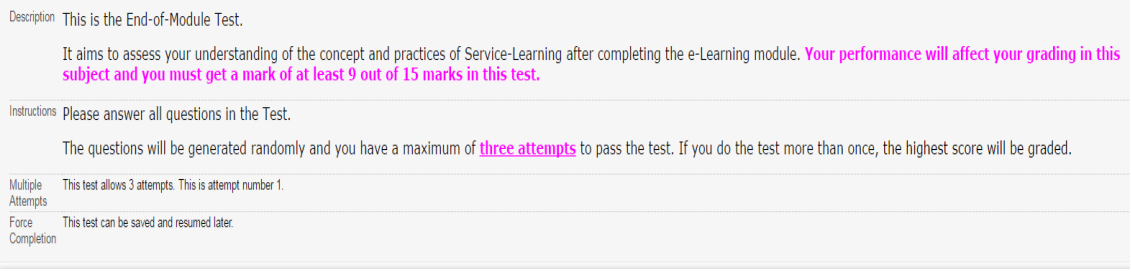

6.4 After submitting the test, you can review your result as shown in the "Attempt Score" on the page below.

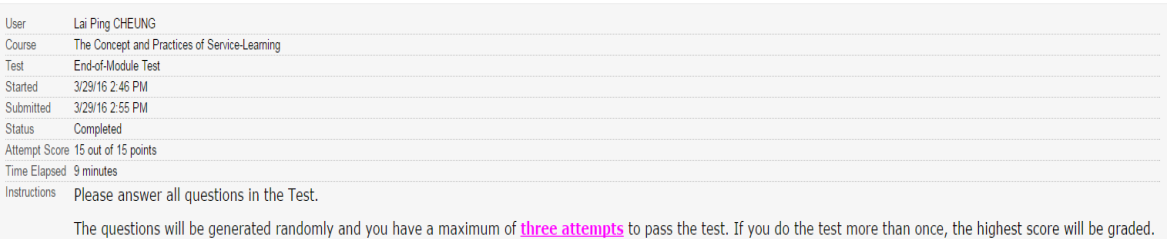

## 6.5 You can do the **End-of-Module Test** again by clicking under "**My Course Progress**".

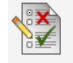

**End-of-Module Test** 

Enabled: Adaptive Release

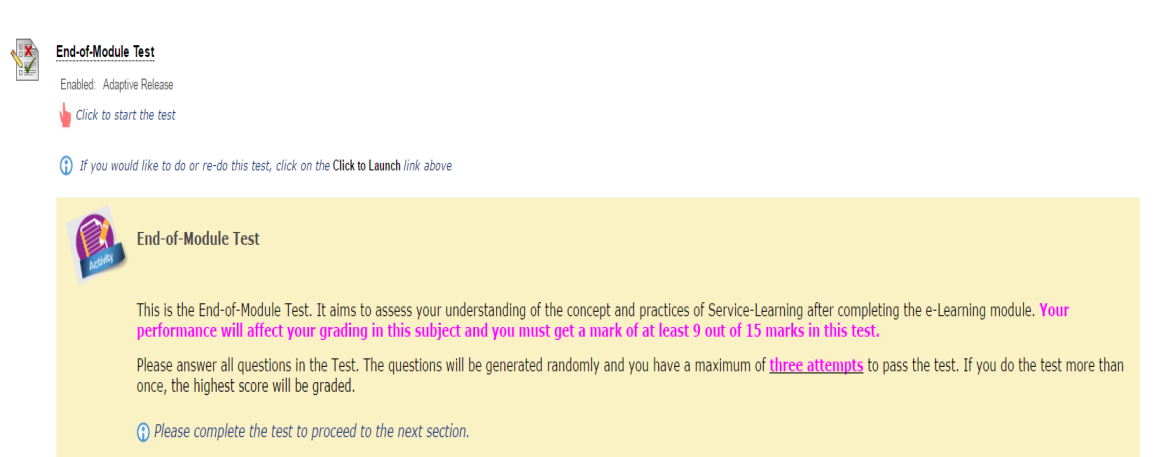

# **VII. Successful Completion of the Module**

7.1 Once you have met all of the requirements for completing this e-Learning module successfully, you will see the following screen.

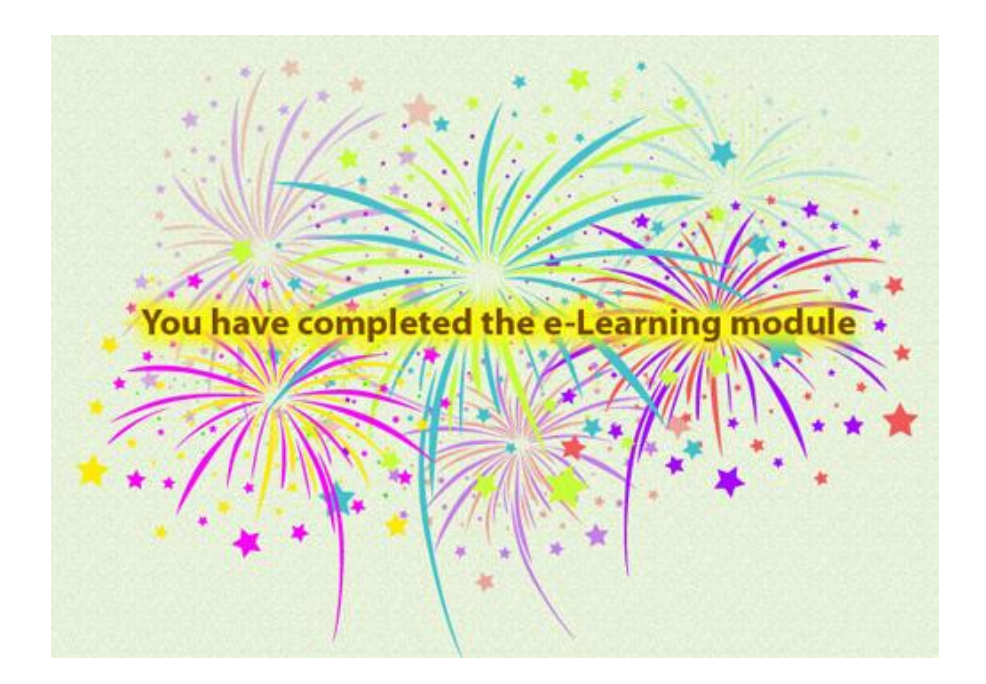